Consiglio Nazionale delle Ricerche

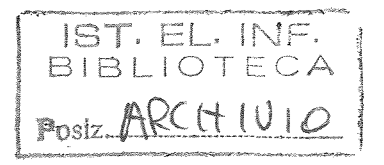

# **ISTITUTO DI ELABORAZIONE DELLA INFORMAZIONE**

PISA

Stimolatore multisensoriale per stimolazione visiva, uditiva, somestesica.

Manuale Operativo

L.Bedini, E.Bozzi, A.Ribolini

Nota Interna B4-35

Luglio 1989

# Stimolatore Multisensoriale per stimolazione visiva, uditiva, somestesica.

Manuale operativo

L.Bedini, E.Bozzi, A.Ribolini

Attivita' svolta nell'ambito di un contratto di collaborazione con la Societa' Tecnobiomedica.

# Manuale operativo

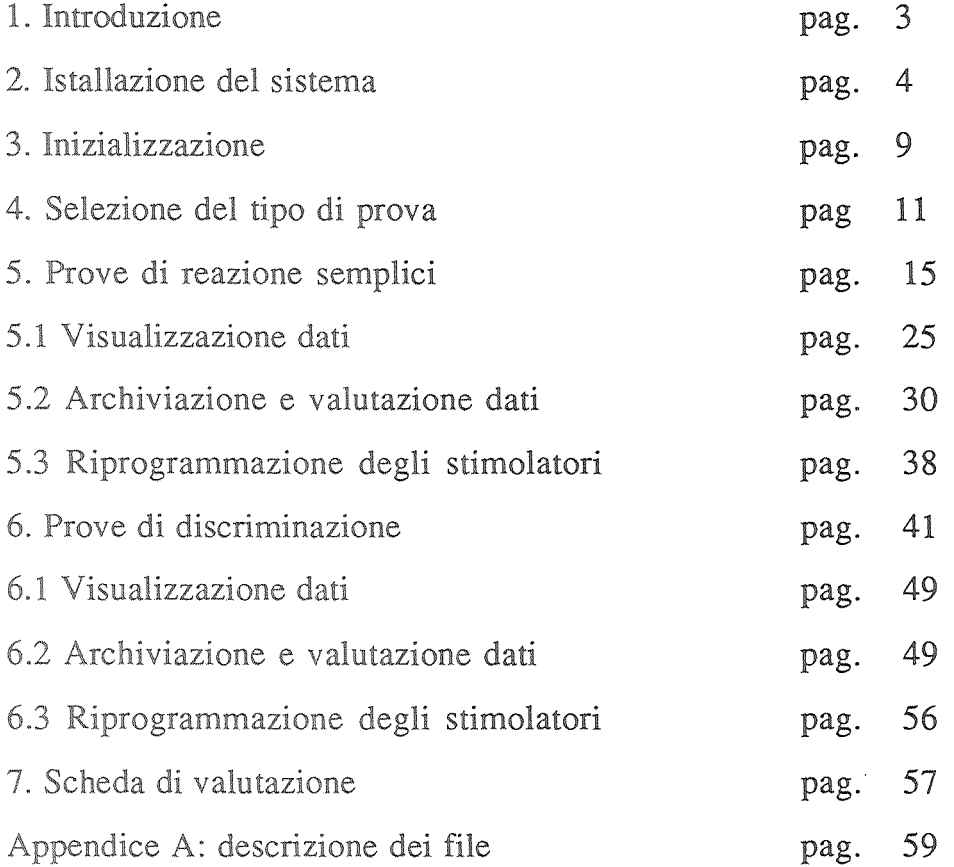

à

š

# 1. Introduzione

Il presente manuale descrive le modalita' d'uso dello stimolatore multisensoriale relativamente alle prove di reazione semplici e di discriminazione. Per tali prove lo strumento utilizza uno uno stimolatore uditivo ed uno stimolatore somestesico.

ata da una serie di figure che sentano le presentazioni video cosi come appaiono così al minimo la possibilita' di errore. e' tale da consentire e guidato, riducendo

# 2. Installazione del sistema

### HARDWARE

Il sistema si compone di una scheda di interfaccia da inserire su un calcolatore del tipo XT o AT o IBM compatibile e di un rack che contiene gli stimolatori, sul quale sono attestati i vari connettori di collegamento con il calcolatore e la pulsantiera. Il rack contiene un trasformatore di sicurezza con il quale vengono alimentati oltre che gli stimolatori, il calcolatore, il video e la stampante. Si deve inserire la scheda nel calcolatore ponendo gli interruttori sw2=off e sw3=on e verificare, accendendo il calcolatore, che non esistano conflitti sugli indirizzi, altrimenti un altro possibile indirizzo e' ottenuto ponendo sw2=on e sw3=off. Quindi si devono inserire i due cavi di collegamento tra la scheda e il rack collegando a questo ultimo anche i quattro pulsanti.

#### **SOFTWARE**

Assieme allo strumento viene fornito un dischetto contenente tutti i file necessari.

I file contenuti nel dischetto sono:

MULTISENEXE MUL TISEN.INI ARCHIVIO.DIS ARCHIVIO.SEM CREARCHIEXE

**LEGGEARCEXE** STAMPARC.EXE SEMERAND.DAT SOMESTES.DEF UDlTIVO.DEF VISNO.DEF

appendice A e' riportato una breve descrizione del contenuto di questi file.

Una volta caricato il sistema operativo su PC e inserito il dischetto nel driver A: si crei la directory C:\TECNOBIO e vi si carichi tutto il contenuto del dischetto mediante i comandi:

> $CD \setminus$ MD TECNOBIO **CD TECNOBIO** COPY A:\*:\*

normali operazioni che si vogliono effettuare in quanto nati da prove sul programma in fase di debug. Essi sono stati forniti soltanto per permettere all'operatore di utilizzare il programma i due file di archivio forniti possono essere inadatti alle una prima volta per prova o per training autonomo sullo stesso.

Si consiglia di procedere all'azzeramento dei due file archivio. prima di procedere nell'uso normale dello strumento.

Se si vuole creare (azzerare) i due file di archivio si deve lanciare il programma CREARCHI due volte fornendo, per ogni volta, il nome dell'archivio da creare e il tipo del file:

# introdurre ARCHIVIO.DIS con valore D introdurre ARCHIVIO.SEM con valore S

Se si vuole stampare l'archivio, record per record con l'esatta identificazione di fascia d'età, sesso, tipo di stimolatore, arto, si puo' utilizzare il programma STAMPARC.EXE., tenendo presente le stesse modalita' di utilizzo seguite per il programma CREARCHI.

Se invece si vuole visualizzare un record dell'archivio si utilizzi il programma LEGGEARC.EXE al quale si deve fornire inizialmente il nome dell'archivio (ARCHIVIO.SEM-ARCHIVIO.DIS), il tipo (S,D) e quindi, su richiesta del programma, tutti i valori che identificano il record interessato.

I tre file con estensione .DEF contengono i parametri di default relativi ad ogni stimolatore in notazione esadecimale (un dato decodificato su due caratteri ASCII in Hex per ogni record del file).

# **NOTA**

Questi file devono essere utilizzati cosi' come sono e non devono essere mai modificati (ogni eventuale modifica altera la modalita' di stimolazione e quindi il funzionamento dello strumento).

Per far partire il programma e' sufficiente digitare:

# **MULTISEN**

Nel caso che in aggiunta alle normali stampe eseguite dal programma MULTISEN, si desideri la stampa parallela dei dati acquisiti ed elaborati dal programma, comprensivi di tutti i dati anagrafici del soggetto, si lanci il programma nel seguente modo: MULTISEN p

TEST HARDWARE

![](_page_8_Picture_20.jpeg)

KENTERS PER CONTINUARE ALT-Y REINIZIALIZZA FROGRAMMA

Fig. 1 Test hardware.

 $\,$   $\,$ 

# 3. Inizializzazione

Prima di iniziare la misura e' necessario assicurarsi che tutto sia collegato correttamente ed alimentato. Nella fase di inizializzazione l'elaboratore e' sotto sistema operativo MS-DOS. In tale ambiente si deve introdurre l'ora e la data, che servira' nel corso dell'esame il calcolo dell'eta' dei soggetti esaminati; quindi caricato il software applicativo. La prima operazione eseguita riguarda il check delle periferiche, tale operazione consiste nell'eseguire, secondo il protocollo ITBM, un ciclo di reset ed uno di riconoscimento su ogni stimolatore. Per quanto riguarda la pulsantiera si controlla il corretto inserimento del connettore e l'integrita' funzionale dei pulsanti. Viene inoltre controllato anche il funzionamento dei contatori sulla scheda di interfaccia, ma il risultato di questo ultimo controllo viene visualizzato solamente quando si riscontra una anomalia, nel qual caso non si da inizio alla prova. La fig. l riproduce la presentazione video del TEST HARDW ARE dove con la dicitura PRESENTE si indica che l'apparecchiatura risponde al ciclo di riconoscimento e con ASSENTE che non risponde correttamente oppure che e' disconnessa. Al termine dell'operazione anche se risulta connesso un unico stimolatore, si da' la possibilita' di proseguire premendo il tasto ENTER.

TIFO DI PROVA

- 1. : PROVE DI REAZIONE SEMPLICI
- 2. : PROVE DI DISCRIMINAZIONE
- 3. : LISTA CONTENUTO DEL DISCHETTO

KESC> menu' precedente ALT-Y Reinizializza programma Introduci:  $1 - 2 - 3$ 

Fig. 2 Selezione del tipo di prova.

# 4. Selezione del tipo di prova

fig.2 e' riprodotta la presentazione video per la scelta del TIPO DI PROV A, in questa fase viene data la possibilita' all'operatore di scegliere tra le prove di reazione semplici o tra quelle di discriminazione, oppure di visualizzare i valori temporali e statistici relativi alle prove eseguite e memorizzate sui dischetti magnetici. Questa ultima opzione verra' descritta nell'ambito della archiviazione dati.

Nota -Nel corso dell'esecuzione del programma si tenga presente che per ogni presentazione video premendo la combinazione di tasti ALT -Y si reinizializza il programma, mentre premendo il tasto ESC si torna alla visualizzazione del menu' precedente.

TIPO DI PROVA

1. : PROVE DI REAZIONE SEMPLICI

2. : PROVE DI DISCRIMINAZIONE

3. : LISTA CONTENUTO DEL DISCHETTO

VUOI INTEODURRE I DATI ANAGRAFICI (S/N)?

<ESC> menu: precedente ALT-Y Reinizializza programma Introduci: 1 - 2 - 3

 $\sim$   $\alpha$ 

Fig. 3 Selezione introduzione dati anagrafici.

 $\sim$ 

DATI ANAGRAFICI

NOME: EDOARDO COGNOMER EOZZI DRIA DI MASCITA: 15/10/42 SESSO: M (ETA) ANNI:  $-46$ RESIDENTE A: PISA INDIRIZZO : VIA PUTIGNANCIZO N.: 12345 TIFO DEL OUCUMENTO: PAT PROGRESSIVO 00001 ARTO PREMALENTE D FRESO CONFERMARE LA CORRETTA INTRODUZIONE DATI (S/N)

<ENTER> Abilitazione/Continua

Fig. 4 Introduzione dati anagrafici.

SESSIONE IN COFSO FROVE SEMPLICI USA LETFRECCE UPPV PER SELEZIONARE LA MISURA .<br>The model was not being one one on an our nation of the model of the not not be a grow of the sole and one to calculate the operators ! MANO de ! MANO en ! PIEDEde ? FIEDEso !  $\sim 4$  . **FOISIVO**  $\sim 40$  $\sim 10$ nono mieno kao o ceni miene na nanakam na konstancia (), non kokato o cenika kao at mieno nomena na cenico de no ne na na na na فللماء NUDITIVO NE CONSTITUCIÓN DE L'ANGELE DE L'ANGELE DE L'ANGELE DE L'ANGELE DE L'ANGELE DE L'ANGELE DE L'ANGELE D and the common corresponding to a series of the monday and the sense of the construction of the sense and the sense of the sense of the sense and the sense of the sense of the sense of the sense of the sense of the sense o 1 SOMESTES1 1 Production 1  $\sim$  $\sim$   $\chi$ 1.: ESECUZIONE MISURA (2.: VISUALIZZAZICNE DATI ACOUISITI 3.: ARCHIVIAZIONE DATI 4.: RIFROGRAMMAZIONE SILMOLATORE

(ULT-V reinizializza programma (ESC) menu precodence Introducis 1 - 2 - 7 - 4

Fig. 5 Stato attuale delle prove semplici.

# 5. Prove di reazione semplici

Quando l'operatore ha selezionato le prove di reazione semplici viene presentato sul video la possibilita' di introdurre i dati anagrafici come mostrato in fig.3, ed e' necessario introdurli solo una volta in tutta la sessione di esame. Quindi la prova continua con la convalida dei dati anagrafici memorizzati o con l'introduzione dei nuovi dati come mostrato in fig.4. In questa fase e' inserire la data di nascita, il sesso e l'arto indispensabile prevalente. L'eta` viene calcolata automaticamente ed e' validata dall'operatore sulla base di quanto dichiarato dal paziente. Al termine dell'introduzione dei dati viene data la possibilita' di modificarli e per questo e` consentito lo shift dei campi. Viene quindi presentato attraverso il monitor, lo stato all'operatore, attuale della prova, come visualizzato in fig.5; viene indicato che e' in corso la misura delle PROVE DI REAZIONE SEMPLICI ed e' consentito la selezione di: esecuzione della misura, visualizzazione dei dati acquisiti ed elaborati, archiviazione dati, riprogrammazione degli stimolatori. Nei paragrafi successivi viene riportata la descrizione delle singole possibilità.

TIPO DI PROVA

# II : FROVE DI AFFRENDIMENTO

D. . PROVE DI ESAME

# $\begin{array}{l} \mathbb{R} \boxplus \mathbb{C} \times \texttt{metric} \hspace{1.5cm} \texttt{otherwise} \hspace{1.5cm} \texttt{A} \cup \texttt{A} \cup \texttt{A} \texttt{true} \texttt{true}$

 $\sim 10^6$ 

Fig. 6 Selezione prove di apprendimento.

PROVE DI APPRENDIMENTO

 $\mathcal{L}_{\mathcal{L}_{\mathcal{L}}}$  and one measure of  $\mathcal{L}_{\mathcal{L}}$ 

 $DATA = 16 - 03 - 89$ NOME FRZIENTE = STIMOLATORE = VISIVO ARTO = MANO DESTRA

NUMERO MASSIMO DELLE PROVE = 8

NUMERO DELLE FROVE =

s.

TIPO = AUTOMATICO / MANUALE

<ESC> menu precedente<br>ENTER> abilitazione/continua

Fig. 7 Prove di apprendimento.

# Esecuzione misura

In questa fase, facendo riferimento alla fig.5, si individua lo stimolatore con cui eseguire la misura e l'arto con cui il paziente dovra` rispondere allo stimolo; la scelta avviene mediante l'utilizzo delle frecce direzionali come indicato sul video. I campi vuoti relativi alla combinazione stimolatore-arto indicano che non e' stata ancora eseguita quella misura, in caso contrario il campo e contrassegnato dalla dicitura ESEGUITA, il campo in reverse individua la posizione del cursore. Qualora mancasse uno stimolatore nei campi corrispondenti viene posta la dicitura ASSENTE. La possibilita di ripetere una prova viene data alla fine della prova stessa e non e` possibile rieseguirne una gia` effettuata e approvata.

Dopo aver selezionato la coppia stimolatore-arto, lo stimolatore viene programmato con i valori di default oppure con quelli scelti dall'operatore, in quest'ultimo caso pero' la prova non puo' essere utilizzata per aggiornare l'archivio. Quando si seleziona uno. stimolatore viene offerta la possibilità di effettuare alcune prove di apprendimento come visualizzato in fig.6. Qualora si scelga l'opzione di eseguire le prove di apprendimento, con la presentazione del video di fig.7 si consente di impostare il numero di prove (minore o uguale a 8) e il modo di effettuarle (in forma automatica o manuale). E' inoltre riportato il nome del soggetto, la data relativa al giorno dell'esame e la combinazione stimolatore

 $\sim 10^{-11}$ 

 $\sim$   $\sim$ 

FROVE DI APPRENDIMENTO IZZO EDO DATA 21-03-89  $\sim_{\text{HUT}}\left(\text{H}_{\text{H}}\right)^{-1}\left(\text{H}\right)^{-1}\left(\text{H}\$ ARTO = MANO DESTRA enimoLATORL = VISIVO AUTOMATICO  $\mathbb{M}\text{OD}\mathbb{A}\text{LITA}^{\perp}\quad \equiv$  $\sim 25^{\circ}$ NUMERO PROVE =  $223 \cdot n5$ **RISPOSTA:**  $\lesssim 2^{\circ}$  $\exists m \in A \leq$ RISPOSTA:  $\frac{\partial^2 f}{\partial x^2} \frac{\partial f}{\partial x^2}$ **WISPOSTAL ERRATA**  $\frac{m}{2}$ 

WUDI RIPETERE LA FROVA DI APPRENDIMENTO (S/N)

ķ,

Fig. 8 Risultati delle prove di apprendimento.

![](_page_20_Picture_17.jpeg)

FROVE DI ESAME

Fig. 9 Prove di reazione semplici

 $20$ 

 $\bar{b}$ 

arto. Durante l'esecuzione viene visualizzato il oppure viene indicato: risposta ERRATA se si risponde con l'arto sbagliato e in tempi diversi da quelli previsti, ASSENTE se si risponde dopo 2 sec. I risultati sono visualizzati come in fig.8. Anche in questa fase vengono riportati sul monitor i dati relativi alla caratterizzazione dell'esame.

Terminate le prove di apprendimento si offre all'operatore la possibilita' di ripeterle, altrimenti sul monitor vengono presentate una serie di informazioni come mostrato in fig. ESAME, e' riportato il nome del paziente, la data, lo stimolatore selezionato e interessato alla risposta dello stimolo e il campo riservato alle risposte. Il campo RISPOSTE ERRATE viene incrementato quando la risposta avviene con l'arto sbagliato, o prima di 100 msec o dopo 500 msec. Il campo RISPOSTE ASSENTI viene incrementato quando la risposta avviene dopo 2 sec. Il campo VALORE MEDIO ATTUALE ed il campo relativo alla DEVIAZIONE STANDARD vengono aggiornati di volta in volta sulla base dei risultati delle singole misure effettuate. In questa fase della prova viene richiesto il numero di misure da effettuare che non puo' essere superiore a 20. E' da notare che le prime 2 prove non vengono considerate. Quando l'operatore lo ritiene opportuno da inizio alla stimolazione con le caratteristiche convenute, viene visualizzato il tempo di ogni risposta ritenuta valida, e cioe' data con l'arto selezionato dopo 100 msec e prima di 500 msec. La prova termina quando il

2 l

PROVE DI ESAME

![](_page_22_Picture_17.jpeg)

Fig. 10 Tempi di risposta per le prove semplici.

![](_page_23_Picture_15.jpeg)

Fig. 11 Stato attuale delle prove semplici.

۰.

VISUALIZZAZIONE DATI

![](_page_24_Picture_28.jpeg)

IZZO EDO 21-03-89 46

 $\langle \, r \rangle \otimes t \cup (r \vert r) \, \rangle \quad \text{such that} \, \zeta \otimes s \leq 1 \, \vee \, s \,.$ 

in like as coupled to earning an action

 $\bar{z}$ 

Fig. 12 Visualizzazione dei dati.

 $\ddot{\phantom{0}}$ 

numero delle risposte valide e' uguale a quello impostato precedentemente. Quanto descritto e' visualizzato in fig. 10. A punto viene dato all'operatore la possibilita' di accettare o ripetere la prova precedentemente effettuata; se accettata questa non e' piu' ripetibile; infatti nel campo corrispondente alla prova effettuata viene posto la dicitura ESEGUITA come mostrato in fig.11. Si puo' procedere selezionando altre combinazioni stimolatore-arto fino al completamento della tabella di fig.11, oppure selezionando le altre possibilita' presentate.

# 5.1 Visualizzazione dati

scelta dell'opzione 2 relativa alla fig.11 si possono i dati acquisiti fino allo stato attuale della misura Sono il nome del paziente, la data, l'eta', la combinazione popolazione esaminata. La fig.12 riproduce rappresentazione del video in questa fase. stimolatore arto, i valori dei tempi di reazione, il calcolo dei parametri statistici relativi alla media, alla deviazione standard, alla mediana, alla media del valore assoluto degli scarti, ed i valori di

il tasto Print/Screen e' possibile stampare qualsiasi presentazione video

# 5.2 .Archiviazione e valutazione dati

Selezionando questa funzione vengono presentate le possibilita di scelta indicate nella presentazione video di fig.13.

> - selezionando l'opzione 1 viene richiesto l'inserimento di un dischetto, preventivamente formattato, sul quale vengono memorizzati i dati anagrafici del soggetto esaminato, i valori dei parametri di calibrazione degli stimolatori, i valori relativi ai tempi di risposta, il numero delle risposte errate, il numero delle risposte assenti, i valori statistici relativi alla media, alla deviazione standard, alla mediana e alla media del valore assoluto degli scarti. Il contenuto del dischetto puo' essere visualizzato, selezionando l'opzione relativa, quando appare sul video la richiesta del tipo di prova (visualizzata in figura 2). monitor viene riportato il numero dei file archiviati e viene data la possibilità di sceglere tra i nominativi archiviati e la lista dei valori dei tempi di risposta, come appare in fig.14. In base alla scelta effettuata vengono visualizzati i nominativi o i dati come indicano le fig.15 o 16. Nel caso che lo spazio sul dischetto non sia sufficiente per l'archiviazione, viene preventivamente inviato un messaggio all'operatore. In tutta la fase di archiviazione l'operatore e' completamente guidato.

1220 EDO Nato il: 15/10/41 Sesso: M Eta : 46 Residente a: PUTI Indirizzo: SERMETE Documento: PAT Numero: 123 Prog.: 0001 Arto: D

Terametri di calibrazione stimolatori --50 02 01 01 03 00 - VISIVO -0 02 00 01 04 55 A9 1E E1 00 00 00 00 00 00 00 00 00 00  $-$  UDITIVO  $-$ 90 01 91 90 0A 01 4E 20 00 08 00 27 57 - SOMESTESICO -

 $\sim$   $\sim$ 

--- Valori relativi alle prove effettuate ------ COMBINAZIONE: VISIVO MANO DESTRA سريت سي 336 382 398 271 272 231<br>227 274 240 252 370 310 - 260 - 299 - 262 - 295<br>- 248 - 326 - 327 - 336  $\mathbb{R}^n$  and  $\mathbb{R}^n$ RISPOSTO ERRATE PISPOSTE ABSENTI (\* 1)<br>GALORE MEDIO (\* ) = 295.7 PISPOSIE ARSENTI DEVIAZIONE BIANDARD = 49.3 IEDIANA (1984.5) VALORE ASSOLUTO SC. = 42.1 .<br>The comparison of the alternative and the state of the first production and state and the distributional and the state of the state of the state of the state of the state of the state of the state of the state of the sta

Fig. 17 Esempio di stampa dei risultati

#### *FALUTAZIONE* PROVE SEMPLICI

 $\sim 10^7$ 

 $\label{eq:2.1} \frac{1}{\sqrt{2}}\left(\frac{1}{\sqrt{2}}\right)^{2} \left(\frac{1}{\sqrt{2}}\right)^{2} \left(\frac{1}{\sqrt{2}}\right)^{2} \left(\frac{1}{\sqrt{2}}\right)^{2} \left(\frac{1}{\sqrt{2}}\right)^{2} \left(\frac{1}{\sqrt{2}}\right)^{2} \left(\frac{1}{\sqrt{2}}\right)^{2} \left(\frac{1}{\sqrt{2}}\right)^{2} \left(\frac{1}{\sqrt{2}}\right)^{2} \left(\frac{1}{\sqrt{2}}\right)^{2} \left(\frac{1}{\sqrt{2}}\right)^{2} \left(\$ 

 $\hat{\boldsymbol{\beta}}$ 

04-05-89

# Dati da tastiera o da disco 7 (T/D):

 $\mathcal{L}^{\text{max}}_{\text{max}}$  ,  $\mathcal{L}^{\text{max}}_{\text{max}}$ 

Fig. 18 Scelta dei dati di confronto.

#### VALUTAZIONE PROVE SEMPLICI

RIBOLINI ALBERTO 04-04-89

![](_page_29_Picture_24.jpeg)

Esito delle prove: POSITIVO

BATTI UN TASTO PER PROSEGUIRE

 $\sim$ 

Fig. 19 Prospetto per la valutazione delle prove.

- Selezionando l'opzione 2 SI ottiene l'archiviazione su disco rigido dei dati statistici organizzati per:

![](_page_30_Picture_104.jpeg)

Al fine di assicurare l'omogeneita' dei dati archiviati tale operazione e' consentita solo se le prove sono state eseguite con gli stimolatori programmati con i parametri di default.

- Selezionando l'opzione 3 si ottiene la stampa di tutti i parametri archiviati come mostrato in fig.17.
- Selezionando l'opzione 4 si ottiene la valutazione dell'esame effettuato. Sul monitor appare la rappresentazione di fig.18 dove e' richiesto se si vogliono confrontare i dati relativi alla prova con 1 dati memorizzati su disco, oppure con quelli inseribili da tastiera. Quindi viene proposto la visualizzazione di fig.19 dove e' indicato che si tratta della valutazione delle prove semplici. Ad ogni riga

#### PROGRAMMAZIONE STIMOLATORE VISIVO

![](_page_31_Picture_17.jpeg)

Premere le freccie dir. per individ. Premere la (reccia <- per selezionare < RETURN> PER MEMORIZZARE I PARAMETRI

Fig. 20 Programmazione dello stimolatore visivo.

#### PROGRAMMAZIONE STIMOLATORE UDITIVO

![](_page_32_Picture_16.jpeg)

UP - Seleziona parametro precedente (ESC) Predispone variacione

Fig. 21 Programmazione dello stimolatore uditivo.

 $\mathcal{A}_{\mathcal{B}}$  .

 $\sim 10^{-1}$ 

PROGRAMMAZIONE SOMESTESICO ARRAY = 90 1 91 90 A 1 4E 20 0 27  $\bar{\mathbf{v}}_k$ TENSIONE COSTANTE Funzionamento: CORRENTE COSTANTE ALTERNATO NUM. PERIODO DURATA INTERV. Stimolazione: IMPULSI SINGOLI COPPIE DI IMPULSI TREND DI IMPULSI COPPIA DI STIMOLI

> USA LE FRECCE UP/DOWN PER SELEZIONARE IL MODO ALT-X CONVALIDA IL MODO EVIDENZIATO KENTER FINE CAMPOZFINE EDIT

> > Fig. 22 Programmazione dello stimolatore somestesico.

 $\sim 10^7$ 

corrisponde la combinazione stimolazione arto e alle colonne corrispondono nell'ordine la media, la deviazione standard, la media della popolazione esaminata e la relativa deviazione standard; la quinta colonna riporta l'esito della singola prova; questa risulta superata se la media del soggetto differisce dalla media della popolazione per meno di sono memorizzati su disco. volte la deviazione standard. Se tutte le prove effettuate risultano superate il soggetto e' giudicato abile alla guida. L'ultima colonna riporta il numero dei soggetti esaminati che hanno effettuato quel tipo di prova i cui dati

Selezionando l'opzione 0 si esce dall'ambito della archiviazione dati e viene ripresentata la possibilità di scelta come mostrato in fig.3.

# 5.3 Riprogrammazione degli stimolatori

Si fornisce l'opportunita di poter cambiare i programmazione dello stimolatore selezionato con le modalita rappresentazione video fig.20, 21, 22, stimolatore visivo, uditivo e somestesico.

TIPO DI PROVA

1. : FROVE DI REAZIONE SEMPLICI

2. : PROVE DI DISCRIMINAZIONE

 $\sim 10^6$ 

 $\bar{\mathcal{A}}$ 

3. : LISTA CONTENUTO DEL DISCHETTO DATI NON COMPLETAMENTE ARCHIVIATI VUOI ARCHIVIARE FRIMA DI PROSEGUIRE (S/N)?

> <ESC> menu precedente ALT-Y Reinizializza programma Introduci:  $1 - 2 - 3$

Fig. 23 Selezione del tipo di prova.

SESSIONE IN CORSO PROVE DI DISCRIMINAZIONE

STIMOLATORE: VISIVO V UDITIVO SORGENTE STIMOLO A: ALTO / BASSO<br>SORGENTE STIMOLO B: ALTO / BASSO<br>RISPOSTA A: MANO DS / MANO SN / PIEDE DS / PIEDE SN<br>RISPOSTA B: MANO DS / MANO SN / PIEDE DS / PIEDE SN COMBINAZIONI GIA' EFFETTUATE:

I: ESECUZIONE MISURA (2: VISUALIZZAZIONE DATI)<br>3: ARCHIVIAZIONE DATI (4: RIPROGRAMMAZIONE STIMOLATORE)

<> RIGHT/LEFT PER SELEZIONARE / <RET> Convalida (ESC) menui precedente ( / ALT-Y Reinizializza Introduci:  $1 - 2 - 3 - 4$ 

Fig. 24 Prove di discriminazione.

 $\sim$   $\sim$ 

# 6. Prove di discriminazione

l'introduzione dei dati e questi sono gia stati inse Selezionando PROVE DI DISCRIMIMAZIONE, quando sul monitor appare la rappresentazione di fig.2, viene fornita l'opportunita' di introdurre i dati anagrafici come mostrato in fig3. Se si richiede video la segnalazione della non completa archiviazione delle prove effettuate come appare in fig.23. La introduzione dei dati anagrafici avviene secondo la rappresentazione video di fig.4; in questa fase e' obbligatorio rispondere alle domande relative alla data di nascita, al sesso, e all'arto prevalente. Ed infine, come mostra la rappresentazione video di fig.24 viene indicato che e' in corso la misura delle PROVE DI DISCRIMINAZIONE ed viene offerta la possibilita' di scegliere tra: esecuzione della misura, visualizzazione dati, archiviazione dati, riprogrammazione degli stimolatori.

successivi viene riportata la descrizione possibilità.

#### Esecuzione misura

e i due arti con cui il soggetto esaminato dovra` rispondere si individua lo stimolatore con cui eseguire tipi di stimolo. La coppia di arti superiori e inferiori sono

4 l

PROVE DI APPRENDIMENTO

NOME PAZIENTE = BOZZI EDOARDO COMBINAZIONE= ABMDMS

 $DATA = LB - C3 - B9$ 

NUMERO MASSIMO DELLE PROVE = 8

NUMERO DELLE PROVE =

 $\sim$  masses and as a second masses of  $\sim$ 

TIPO = AUTOMATICO / MANUALE

(ESC) menul precedente ENTER abilitarione/continual

Fig. 25 Prove di apprendimento.

# STIMOLATORE MULTISENSORIALE FROVE DI AFFRENDIMENTO DISCRIMINAZIONE

MODALITA = AUTOMATICO

NUMERO PROVE - $\label{eq:1.1} \begin{array}{ll} \text{min} & \text{min} \\ \text{min} & \text{min} \end{array}$ 

![](_page_39_Picture_29.jpeg)

 $\sim 10^{11}$ 

FREMI UN TASTO PER CONTINUARE

Fig. 26 Risultati delle prove di apprendimento.

mutuamente esclusivi: la scelta delle combinazioni stimoli arti avviene mediante l'utilizzo delle frecce direzionali.

Quando e' stato selezionato il tipo di stimolatore, il tipo di stimolo e gli arti associati ai due stimoli e si e' selezionato l'esecuzione della misura, viene data l'opportunita' di eseguire alcune prove di apprendimento come rappresentato in fig.6; se selezionate, viene presentato sul video il nome del paziente, il giorno dell'esame e la combinazione stimolo arto. Si richiede l'introduzione del numero delle prove (che deve essere inferiore a 8) e il tipo di stimolazione automatico o manuale, come mostrato in fig.25. Durante l'esecuzione delle prove viene indicato il tempo di risposta, oppure, se questa e' data con l'arto sbagliato o nei tempi diversi da quelli previsti viene posta la dicitura ERRATA, viene posta la dicitura ASSENTE se la risposta avviene dopo 2 sec. I risultati sono visualizzati come in fig.26. Al termine della prova di apprendimento viene data la possibilita' di ripeterla, o di passare all'esecuzione delle prove di esame. Bisogna osservare che il numero degli stimoli costituenti la sequenza non e` costante ma e` tale da assicurare che il soggetto risponda correttamente ad almeno, 20 stimoli per ciascun arto. Gli stimoli che vengono inviati devono avere le seguenti caratteristiche:

- l'intervallo tra due stimoli successivi e una variabile random con distribuzione uniforme tra circa 2 e 5 secondi;

FROVE DI ESAME DISCRIMINAZIONE

NOME FAZIENTE = BOZZI EDOARDO COMBINAZIONE= VISIVO - ABMDMS

![](_page_41_Picture_44.jpeg)

 $131.0$ VUCL FIPETERE LA PROVA COMPLETA (6/N) KEUC, oer terminare

renier der proseguire in KertSc> stampa schermo

 $\sim$   $\epsilon$ 

 $DATA - L6 = O3 = B9$ 

Fig.27 Risultati delle prove di discriminazione.

# STIMOLATORE MEANISEMSORIALS

3 E S S I D N E 3 N C 0 F 5 U FROVE DI DISCRIMINAZIONE

![](_page_42_Picture_25.jpeg)

ABMDMS/AEFDPS/

![](_page_42_Picture_26.jpeg)

) RIGHT/LEFT PER SELEZIONARE , "RET" Convalud)<br>Ent ment procedente<br>Ent ment procedente : 2 - 3 - 4

 $\mathcal{L}_{\text{in}}$ 

Fig. 28 Indicazione delle prove effettuate.

- non possono essere inviati piu' di 3 stimoli consecutivi stesso tipo.

Si considera non corretta la risposta data con l'arto errato o inviata prima di 100 msec. o dopo 700 msec Al termine della prova si possono visualizzare i risultati come appare dalla rappresentazione video di fig.27 dove e' riportato il tipo di prova, il nome del paziente, la data della sessione di esame, lo stimolatore selezionato, stimoli arti, i risultati delle venti prove per arto, la combinazione ( le prime due vengono scartate ) il numero delle risposte ( date con l'arto sbagliato o prima di 100 msec ) il numero assenti (date dopo 3 secondi), il valore standard. La possibilita' di ripetere una prova fine della prova stessa e non e' possibile offerta una gia` effettuata e approvata. Con riferimento alla figura 24 dopo aver selezionato le coppie tipo di stimolo-arto, lo stimolatore con con dall'operatore.

Continuando si ritorna alla rappresentazione video di fig.28 dove nel campo relativo alle combinazioni vengono riportate le. combinazioni gia` effettuate precedentemente, e dove con A e B si individuano i due tipi di stimoli (alto, basso) a cui sono associate le risposte degli arti.

Con le modalita' descritte sopra si possono effettuare tutte le prove che si ritenga opportuno eseguire.

![](_page_44_Picture_29.jpeg)

80ZZI EDOARDO 16-03-89 45

: return> successiva

×

**Hest** ( termina

Fig. 29 Visualizzazione dei dati delle prove di discriminazione.

# 6.1 Visualizzazione dei dati

i dati acquisiti fino allo stato attuale della misura. Sono Mediante la scelta dell'opzione 2 relativa alla fig.25 si possono riportati il nome del paziente, la data, l'eta', la combinazione stimolatore arto, i valori dei tempi di reazione, il calcolo dei parametri statistici relativi alla media, alla deviazione standard, alla mediana, alla media del valore assoluto degli scarti, ed i valori di confronto relativi alla popolazione esaminata. La fig.29 riproduce la rappresentazione del video in questa fase.

Premendo il tasto Print/Screen e' possibile stampare qualsiasi presentazione video

# 6.2 Archiviazione e valutazione dati

Selezionando questa funzione vengono presentate le possibilita' di scelta indicate nella presentazione video di fig. 13.

dati anagrafici del soggetto esaminato, i valori - selezionando l'opzione 1 viene richiesto l'inserimento di un dischetto, preventivamente formattato, sul quale vengono il numero delle risposte assenti, i valori statistici relativi dei parametri di calibrazione degli stimolatori, i valori relativi ai tempi di risposta, il numero delle risposte errate,

LISTA DATI DEL DISCHETTO

001 -- RIBOLINI ALBERTO Nato il: 27/05/55 002 -- RIBOLINI ALBERTO Nato il: 27/05/55 003 -- RIBOLINI ALBERTO Nato il: 27/05/55 004 -- RIBOLINI ALBERTO Nato il: 27/05/55 005 -- RIB ALB Nato il: 25/05/55  $006$  -Nato il: 27/05/55 Nato il: 27/05/55  $007 - -$ 008 -- RIBOLINI ALBERTO Nato il: 27/05/55 009 -- BOZZI EDOARDO Nato il: 27/05/55 010 -- RIBOLINI ALBERTO Nato il: 27/05/55  $011$  --Nato il: 27/05/55 012 -- BOZZI EDOARDO Nato il: 15/10/42

 $\sim$   $\omega$ 

BATTI UN TASTO QUALSIASI PER PROSEGUIRE .... <esc> per uscire

Fig. 30 Elenco dei nominativi.

LISTA DATI DEL DISCHETTO

NUMERO DEL FILE IN CORSO : 13

 $\sim$   $\sim$ 

<u>sse farametri di calibrazione stimolatori se</u> 50 02 01 01 03 00 - VISIVO -70 02 00 01 04 56 A9 1E E1 00 00 00 00 00 00 00 00 00 00 - UDITIVO -90 01 91 90 0A 01 4E 20 00 C8 00 27 57 - SOMESTESICO -

 $\sim$   $\sim$ 

 $\sim 100$ 

 $\sim$ 

--- Valori relativi alle prove effettuate --- $\overline{\phantom{a}}$ --- COMBINAZIONE: VISIVO MANO DESTRA  $336 - 382 - 396 - 271 - 272 - 231 - 260 - 299 - 262$ -295 227 274 240 252 370 310 248 326 327 336 RISPOSTE ERRATE = 0 .  $\sim$  air  $\sim$   $\frac{3}{3}$ PISPOSTE ASSENTI VALORE MEDIO DEVIAZIONE STANDARD = 49.3 MEDIANA (284.5 VALORE ASSOLUTO SC. = 42.1 .<br>And then they am the care for their new the the the theorem and that the man due they then the the them are not the

> BATTI UN TASTO QUALSIASI PER PROSEGUIRE .... Kesc> per uscire

> > $\sim$

Fig. 31 Elenco dei dati memorizzati su dischetto.

1

 $\sim 10$ 

alla media, alla deviazione standard, alla mediana e media del valore assoluto degli scarti. Nel caso che lo spazio sul. dischetto non sia sufficiente per l'archiviazione, viene preventivamente inviato un messaggio all'operatore. tutta la fase di archiviazione l'operatore e' completamente guidato.

Il contenuto del dischetto puo' essere visualizzato, selezionando l'opzione relativa, quando appare sul video la richiesta del tipo di prova (visualizzata in figura 2). monitor viene riportato il numero dei file archiviati e viene data la possibilità di sceglere tra i nominativi archiviati e la lista dei valori dei tempi di risposta, come appare in fig.14. In base alla scelta effettuata vengono visualizzati i nominativi o i dati come indicano le fig.30 o 31.

- Selezionando l'opzione 2 si ottiene l'archiviazione su disco rigido dei dati statistici organizzati per:

![](_page_48_Picture_92.jpeg)

 $\forall A \cup U \cap A \cdot Z \cdot I \cdot O \cdot N \in$ PROVE DISCRIMINAZIONE  $\sim$ 

 $\frac{\sqrt{2}}{4}$  we

 $-04 - 05 - 8 - 1$ 

 $\sim 10^{-1}$ 

Dati da tastiera o da disco ? (T/D):

Fig. 32 Scelta dei dati di confronto.

 $\sim$   $\sim$ 

# $\begin{array}{ccccccccc} \lor & A & L & U & T & A & Z & I & O & N & E \\ \text{PROVE DISCRININAZIONE} \end{array}$

RIBOLINI ALBERTO 04-04-89

 $\mathcal{A}^{\mathcal{A}}$ 

 $\bar{z}$ 

![](_page_50_Picture_33.jpeg)

Esito delle prove: FOSITIVO

BATTI UN TASTO PER PROSEGUIRE

 $\mathcal{L}(\mathcal{A})$  and  $\mathcal{L}(\mathcal{A})$ 

Fig. 33 Prospetto per la valutazione della prova.

 $\sim 10^7$ 

Al fine di assicurare l'omogeneita` dei dati archiviati tale operazione e' consentita solo se le prove sono state eseguite con gli stimolatori programmati con i parametri di default.

, beli

- Selezionando l'opzione 3 si ottiene la stampa di tutti i parametri archiviati.
- Selezionando l'opzione 4 si ottiene la valutazione dell'esame effettuato. Sul monitor appare la rappresentazione di fig.32 che consente il confronto tra i dati relativi alla prova e i dati memorizati sul disco, oppure con quelli inseribili da tastiera. Quindi viene proposta la visualizzazione di fig.33 relativa alla valutazione delle prove di discriminazione. Ad ogni riga corrisponde la combinazione tipo di stimolo arto, il primo arto indicato e' associato allo stimolo alto, il secondo allo stimolo basso. Le colonne corrispondono nell'ordine alla media, alla deviazione standard, alla media della popolazione esaminata e alla relativa deviazione standard. La quinta colonna riporta il numero delle risposte errate per quella prova; se queste risultano superiori ad 8 si assegna un esito negativo alla prova. Altrimenti l'esito della singola prova risulta superata quando la media del soggetto differisce dalla media della popolazione per meno di una volta e mezzo la deviazione standard. Se tutte le prove effettuate risultano superate il soggetto e' giudicato abile

alla guida. L'ultima colonna riporta il numero dei soggetti esaminati che hanno effettuato quel tipo di prova e i cui dati sono memorizzati su disco.

Selezionando l'opzione O si esce dall'ambito della archiviazione dati e viene ripresentata la possibilità di scelta come mostrato in fig.13.

# 6.3 Riprogrammazione degli stimolatori

Si fornisce l'opportunita' di poter cambiare i parametri di programmazione dello stimolatore selezionato con le modalita indicate nella rappresentazione video di fig.20, 21, 22, relative rispettivamente allo stimolatore visivo, uditivo e somestesico.

# 7. Scheda di valutazione

esami, il numero dei soggetti esaminati in quella data, i dati soggetto, la valutazione delle prove semplici e quella Al termine delle prove e' offerta la possibilita' di stampare la scheda di valutazione, nella quale sono riportati la data e l'ora degli azione, l'esito finale delle prove e la fig.34 riproduce la scheda

 $\sim$ 

# SCHEDA DI VALUTAZIONE

#### DATI DEL: 04-05-89 ore 11:16:20

#### Dati relativi al soggetto:

NUMERO PROGRESSIVO: 1 COGNOME: RIBOLINI MOME: ALBERTO SESSO: M DATA DI NASCITA: 27-05-55 INDIRIZZO: VIA AGRICOLA 30RIS RESIDENTE A: CARRARA ESTREMI DI RICONOSCIMENTO: CARIA DI IDENTITA MS81727862341786

#### Valutazione prove semplici:

![](_page_54_Picture_58.jpeg)

#### Valutazione prove di discriminazione:

![](_page_54_Picture_59.jpeg)

ESITO DELLE PROVE = .........................

 $L$ 'ANALISTA = .........................

# Fig. 34 Scheda di valutazione.

 $\ddot{\phantom{1}}$ 

# APPENDICE A: Descrizione dei file

# **MULTISEN.EXE**

e' il programma principale; attiva tutte le funzioni operative compresa la fase di inizializzazione.

# MULTISEN.INI

seguenti: contenente la configurazione dello strumento i necessarie al normale funzionamento. In i nomi delle variabili chiave riconosciuti sono i mediante il quale si deve operare. Le informazioni lette dal presente file forniscono al programma principale tutte le

> **MACCHINA** ARC\_SEMP ARC\_DISC **VISI\_DEF** UDIT\_DEF SOME DEF FILE\_FMT FREQUENZ

Dette variabili possono essere cosi'

**MACCHINA** 

determina il tipo di strumento da

l=strumento completo di somestesico 2=strumento incompleto (solo visivo e uditivo). Esempio: MACCHINA=1

# ARC\_SEMP

indica il nome del file contenente l'archivio relativo alle prove semplici da utilizzarsi per le successive sessioni.

Esempio: ARC\_SEM=ARCHIVIO.SEM

#### ARC\_DISC

indica il nome del file contenente l'archivio relativo alle prove discriminazione da utilizzarsi per le successive sessioni.

> Esempio: ARC\_DIS=ARCHIVIO.DIS

#### VISI DEF

il nome del file contenente i utilizzati dallo stimolatore visivo.

> Esempio: VISI\_DEF=VISIVO.DEF

#### UDIT\_DFF

Ág.

il nome del file contenete i parametri di default utilizzati dallo stimolatore uditivo.

UDIT\_DEF=UDITIVO.DEF

#### SOME\_DEF

il nome del file contenete i parametri di default utilizzati dallo stimolatore somestesico.

#### Esempio: SOME\_DEF=SOMESTES.DEF

### FllE\_FMT

il numero massimo di file archivio che si possono creare sul dischetto. Dipende dal tipo di driver presente sul PC utilizzato.

> da 1 a 18 consigliabili per disk da 360K a 50 consigliabili per disk da 1200K Esempio: FILE\_FMT=18

#### FREQUENZ

indica la frequenza di clock dell'oscillatore montato sulla scheda di interfaccia installata sul PC.

Esempio: FREQUENZ=1000

# ARCHIVIO.DIS

e' l'archivio dati relativo alle prove di discriminazione.

# ARCHIVIO.SEM

e' l'archivio relativo alle prove semplici.

# **CREARCHLEXE**

e' il programma di generazione ed inizializzazione archivi.

#### LEGGEARCEXE

e' il programma di lettura dei singoli record contenuti negli archivi.

# **STAMPARCEXE**

e' il programma di stampa del contenuto degli archivi.

# **SEMERAND.DAT**

contiene il seme per la generazione dei numeri casuali utilizzati nelle sequenze di stimolazione per le prove semplici e per quelle di discriminazione.

# SOMESTES.DEF

contiene i valori espressi in esadecimale per la programmazione di default dello stimolatore somestesico.

# **UDITIVO.DEF**

contiene i valori espressi in esadecimale per la programmazione di default dello stimolatore uditivo.

# VISIVO.DEF

contiene i valori espressi in esadecimale per la programmazione di default dello stimolatore visivo.